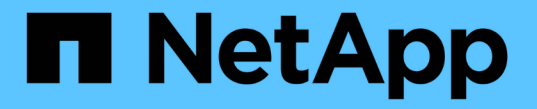

# 스토리지 설정을 구성합니다 SANtricity 11.7

NetApp February 12, 2024

This PDF was generated from https://docs.netapp.com/ko-kr/e-series-santricity-117/sm-settings/editstorage-array-name.html on February 12, 2024. Always check docs.netapp.com for the latest.

# 목차

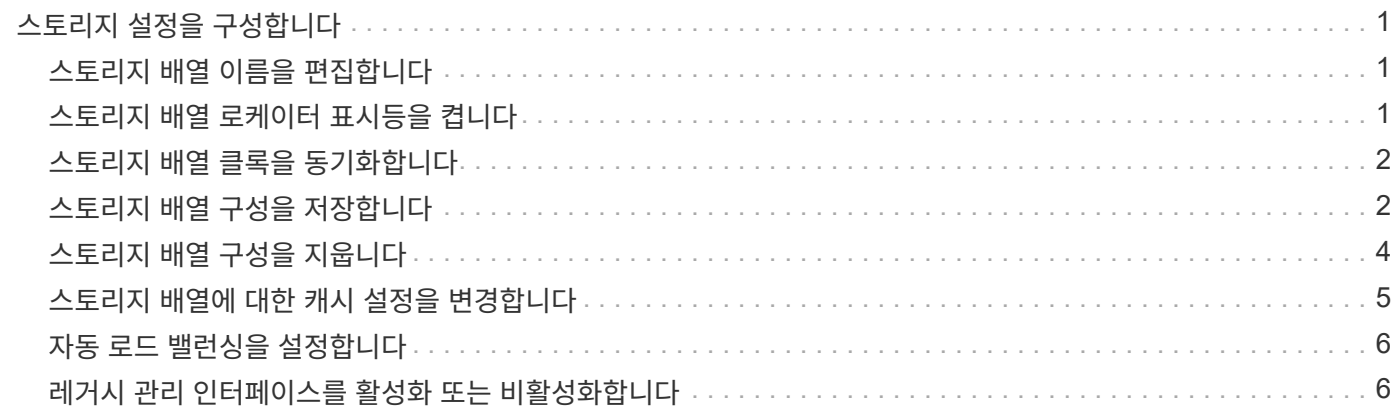

# <span id="page-2-0"></span>스토리지 설정을 구성합니다

### <span id="page-2-1"></span>스토리지 배열 이름을 편집합니다

SANtricity 시스템 관리자의 제목 표시줄에 나타나는 스토리지 배열 이름을 변경할 수 있습니다.

단계

- 1. 설정 [시스템] 메뉴를 선택합니다.
- 2. 일반 \* 에서 \* 이름: \* 필드를 찾습니다.

스토리지 배열 이름이 정의되지 않은 경우 이 필드에는 "알 수 없음"이 표시됩니다.

3. 스토리지 배열 이름 옆에 있는 \* Edit \* (연필) 아이콘을 클릭합니다.

필드를 편집할 수 있게 됩니다.

4. 새 이름을 입력합니다.

이름에는 문자, 숫자 및 밑줄(\_), 대시(-) 및 해시 기호(#)를 사용할 수 있습니다. 이름에는 공백을 사용할 수 없습니다. 이름의 최대 길이는 30자입니다. 이름은 고유해야 합니다.

5. 저장 \* (확인 표시) 아이콘을 클릭합니다.

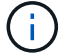

변경하지 않고 편집 가능한 필드를 닫으려면 \* Cancel \* (X) 아이콘을 클릭합니다.

결과

새 이름이 SANtricity 시스템 관리자의 제목 표시줄에 나타납니다.

## <span id="page-2-2"></span>스토리지 배열 로케이터 표시등을 켭니다

캐비닛에서 스토리지 배열의 물리적 위치를 찾으려면 해당 로케이터(LED) 표시등을 켜면 됩니다.

단계

1. 설정 [시스템] 메뉴를 선택합니다.

2. 일반 \* 에서 \* 스토리지 배열 로케이터 표시등 켜기 \* 를 클릭합니다.

스토리지 배열 찾기 표시등 켜기 대화 상자가 열리고 해당 스토리지 배열의 로케이터 표시등이 켜집니다.

3. 스토리지 배열을 물리적으로 찾았으면 대화 상자로 돌아가서 \* 끄기 \* 를 선택합니다.

#### 결과

로케이터 표시등이 꺼지고 대화 상자가 닫힙니다.

# <span id="page-3-0"></span>스토리지 배열 클록을 동기화합니다

NTP(네트워크 시간 프로토콜)가 활성화되어 있지 않으면 컨트롤러의 시계를 수동으로 설정하여 관리 클라이언트(System Manager에 액세스하는 브라우저를 실행하는 데 사용되는 시스템)와 동기화할 수 있습니다.

#### 이 작업에 대해

동기화는 이벤트 로그의 이벤트 타임 스탬프가 호스트 로그 파일에 기록된 타임 스탬프와 일치하도록 합니다. 동기화 프로세스 중에도 컨트롤러는 사용 가능하고 정상적으로 작동합니다.

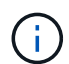

System Manager에서 NTP가 활성화되어 있는 경우 이 옵션을 사용하여 시계를 동기화하지 마십시오. 대신 NTP는 SNTP(Simple Network Time Protocol)를 사용하여 외부 호스트와 시계를 자동으로 동기화합니다.

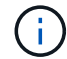

동기화 후 성능 통계가 손실되거나 비뚤어지거나, 일정(ASUP, 스냅샷 등)이 영향을 받고, 로그 데이터의 타임스탬프가 비뚤어지는 것을 확인할 수 있습니다. NTP를 사용하면 이 문제가 방지됩니다.

#### 단계

- 1. 설정 [시스템] 메뉴를 선택합니다.
- 2. General \* 에서 \* Synchronize Storage Array Clocks \* 를 클릭합니다.

스토리지 배열 시계 동기화 대화 상자가 열립니다. 이 표시됩니다 컨트롤러로 사용되는 컨트롤러 및 컴퓨터의 현재 날짜 및 시간입니다 관리 클라이언트.

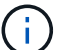

단일 스토리지 어레이의 경우 하나의 컨트롤러만 있습니다 가 표시됩니다.

3. 대화 상자에 표시된 시간이 일치하지 않으면 \* Synchronize \* 를 클릭합니다.

#### 결과

동기화에 성공하면 이벤트 로그 및 호스트 로그에 대해 이벤트 타임 스탬프가 동일합니다.

### <span id="page-3-1"></span>스토리지 배열 구성을 저장합니다

스토리지 배열의 구성 정보를 스크립트 파일에 저장하여 동일한 구성으로 추가 스토리지 배열을 설정하는 시간을 절약할 수 있습니다.

#### 시작하기 전에

스토리지 시스템에서 논리적 구성 설정을 변경하는 작업을 수행해서는 안 됩니다. 이러한 작업의 예로는 볼륨 생성 또는 삭제, 컨트롤러 펌웨어 다운로드, 핫 스페어 드라이브 할당 또는 수정, 볼륨 그룹에 용량(드라이브) 추가 등이 있습니다.

#### 이 작업에 대해

스토리지 배열 구성을 저장하면 스토리지 배열에 대한 스토리지 배열 설정, 볼륨 구성, 호스트 구성 또는 호스트-볼륨 할당을 포함하는 CLI(Command Line Interface) 스크립트가 생성됩니다. 생성된 이 CLI 스크립트를 사용하여 정확히 동일한 하드웨어 구성을 가진 다른 스토리지 어레이로 구성을 복제할 수 있습니다.

그러나 재해 복구에 이 생성된 CLI 스크립트를 사용해서는 안 됩니다. 대신 시스템 복원을 수행하려면 수동으로 생성한 구성 데이터베이스 백업 파일을 사용하거나 기술 지원 부서에 문의하여 최신 자동 지원 데이터에서 이 데이터를

얻으십시오.

이 작업은 \_ 이(가) 다음 설정을 저장하지 않습니다.

- 배터리 수명
- 컨트롤러 시간입니다
- NVSRAM(Nonvolatile Static Random Access Memory) 설정입니다
- 모든 프리미엄 기능
- 스토리지 배열 암호입니다
- 하드웨어 구성 요소의 작동 상태 및 상태입니다
- 볼륨 그룹의 작동 상태(최적 상태 제외) 및 상태입니다
- 미러링 및 볼륨 복사본과 같은 복사 서비스를 이용할 수 있습니다

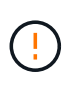

• 응용 프로그램 오류 위험 \* — 스토리지 배열에 논리 구성 설정을 변경할 작업이 진행 중인 경우에는 이 옵션을 사용하지 마십시오. 이러한 작업의 예로는 볼륨 생성 또는 삭제, 컨트롤러 펌웨어 다운로드, 핫 스페어 드라이브 할당 또는 수정, 볼륨 그룹에 용량(드라이브) 추가 등이 있습니다.

단계

- 1. 설정 [시스템] 메뉴를 선택합니다.
- 2. 스토리지 배열 구성 저장 \* 을 선택합니다.
- 3. 저장할 구성 항목을 선택합니다.
	- 스토리지 배열 설정입니다
	- 볼륨 구성
	- 호스트 구성
	- 호스트-볼륨 할당

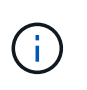

Host-to-volume Assignments \* 항목을 선택하면 \* Volume configuration \* 항목과 \* Host configuration \* 항목도 기본적으로 선택됩니다. "볼륨 구성"과 "호스트 구성"을 저장하지 않으면 "호스트 대 볼륨 할당"을 저장할 수 없습니다.

4. 저장 \* 을 클릭합니다.

파일이 브라우저의 다운로드 폴더에 해당 이름과 함께 저장됩니다 storage-array-configuration.cfg.

작업을 마친 후

저장된 스토리지 배열 구성을 다른 스토리지 배열에 로드하려면, 와 함께 SANtricity 명령줄 인터페이스(SMcli)를 사용합니다 -f 를 적용할 수 있는 옵션입니다 .cfg 파일.

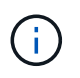

Unified Manager 인터페이스를 사용하여 스토리지 어레이 구성을 다른 스토리지 어레이에 로드할 수도 있습니다(메뉴 선택: 관리 [설정 가져오기]).

# <span id="page-5-0"></span>스토리지 배열 구성을 지웁니다

스토리지 배열에서 모든 풀, 볼륨 그룹, 볼륨, 호스트 정의 및 호스트 할당을 삭제하려면 구성 지우기 작업을 사용합니다.

시작하기 전에

스토리지 배열 구성을 지우기 전에 데이터를 백업합니다.

이 작업에 대해

스토리지 배열 구성 지우기 옵션에는 두 가지가 있습니다.

- \* 볼륨 \* 일반적으로 볼륨 옵션을 사용하여 테스트 스토리지 어레이를 프로덕션 스토리지 어레이로 재구성할 수 있습니다. 예를 들어, 테스트용으로 스토리지 어레이를 구성한 다음 테스트를 마치면 테스트 구성을 제거하고 운영 환경에 맞게 스토리지 어레이를 설정할 수 있습니다.
- \* 스토리지 배열 \* 일반적으로 스토리지 배열 옵션을 사용하여 스토리지 배열을 다른 부서 또는 그룹으로 이동할 수 있습니다. 예를 들어, 엔지니어링 팀에서 스토리지 어레이를 사용하고 있고 이제 엔지니어링 팀에서 새 스토리지 어레이를 가져오므로 현재 스토리지 어레이를 재구성할 관리 위치로 이동할 수 있습니다.

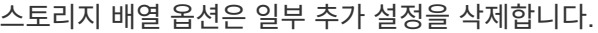

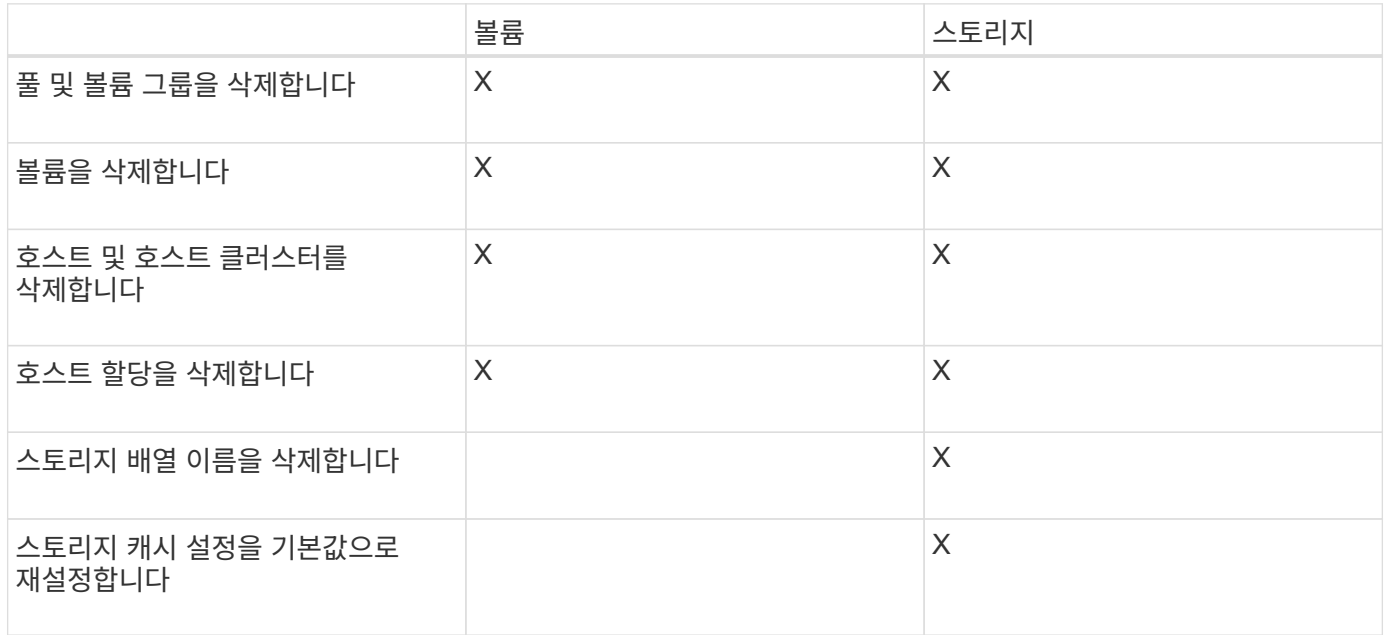

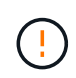

• 데이터 손실 위험 \* — 이 작업은 스토리지 배열의 모든 데이터를 삭제합니다. (보안 지우지는 않습니다.) 이 작업을 시작한 후에는 취소할 수 없습니다. 기술 지원 부서에서 지시한 경우에만 이 작업을 수행하십시오.

단계

- 1. 설정 [시스템] 메뉴를 선택합니다.
- 2. 스토리지 배열 구성 지우기 \* 를 선택합니다.
- 3. 드롭다운 목록에서 \* Volume \* 또는 \* Storage Array \* 를 선택합니다.
- 4. \* 선택 사항: \* 데이터가 아닌 구성을 저장하려면 대화 상자의 링크를 사용합니다.

5. 작업을 수행할지 확인합니다.

#### 결과

- 현재 구성이 삭제되어 스토리지 어레이의 기존 데이터가 모두 제거됩니다.
- 모든 드라이브가 할당되지 않았습니다.

## <span id="page-6-0"></span>스토리지 배열에 대한 캐시 설정을 변경합니다

스토리지 배열의 모든 볼륨에 대해 캐시 메모리 설정을 조정하여 플러싱과 블록 크기를 조정할 수 있습니다.

#### 이 작업에 대해

캐시 메모리는 컨트롤러의 임시 휘발성 저장 공간으로, 드라이브 미디어보다 액세스 시간이 더 빠릅니다. 캐시 성능을 조정하려면 다음 설정을 조정할 수 있습니다.

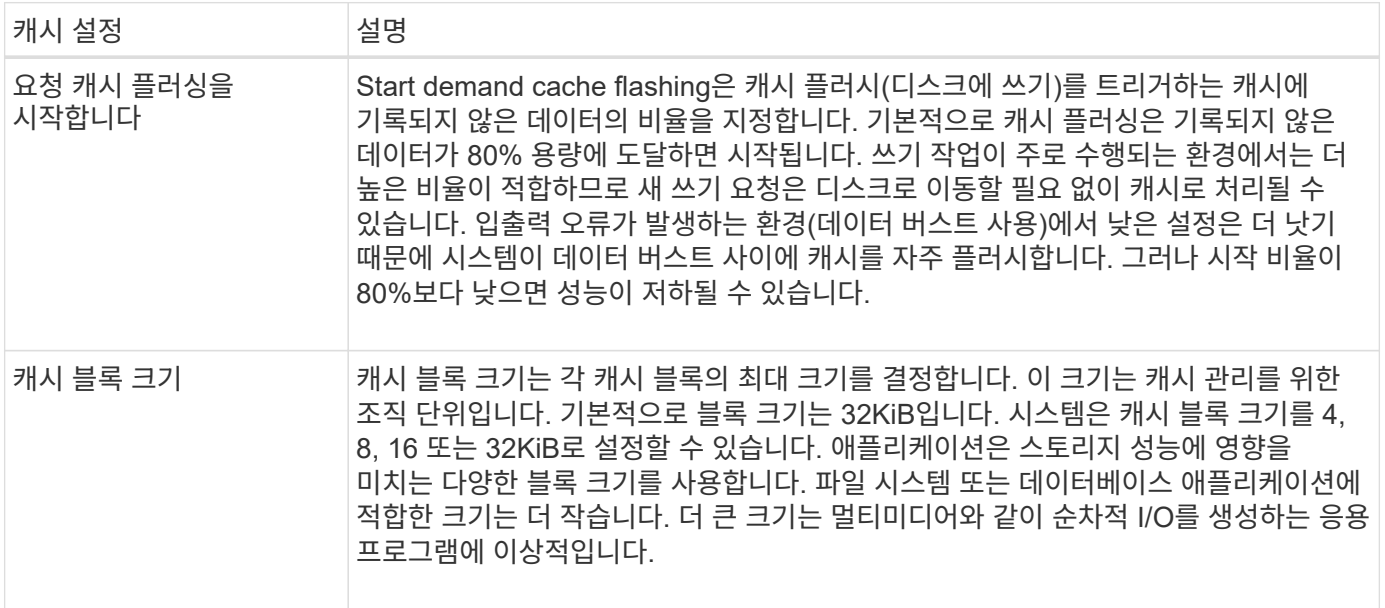

#### 단계

1. 설정 [시스템] 메뉴를 선택합니다.

2. 아래로 스크롤하여 \* 추가 설정 \* 을 찾은 다음 \* 캐시 설정 변경 \* 을 클릭합니다.

캐시 설정 변경 대화 상자가 열립니다.

3. 다음 값을 조정합니다.

◦ \* 요청 캐시 플러싱 시작 \* — 사용자 환경에서 사용되는 I/O에 적합한 비율을 선택합니다. 80% 미만의 값을 선택하면 성능이 저하될 수 있습니다.

◦ 캐시 블록 크기 **--** 응용 프로그램에 적합한 크기를 선택합니다.

4. 저장 \* 을 클릭합니다.

# <span id="page-7-0"></span>자동 로드 밸런싱을 설정합니다

자동 로드 밸런싱 기능은 호스트로부터 들어오는 I/O 트래픽이 두 컨트롤러 간에 동적으로 관리 및 균형 조정되도록 합니다. 이 기능은 기본적으로 활성화되어 있지만 System Manager에서 비활성화할 수 있습니다.

이 작업에 대해

자동 로드 밸런싱이 활성화되면 다음 기능을 수행합니다.

- 컨트롤러 리소스 활용률을 자동으로 모니터링 및 균형 조정
- 필요한 경우 볼륨 컨트롤러 소유권을 자동으로 조정하여 호스트와 스토리지 어레이 간의 I/O 대역폭을 최적화합니다.

다음과 같은 이유로 스토리지 어레이에서 자동 로드 밸런싱을 사용하지 않도록 설정할 수 있습니다.

- 워크로드의 균형을 맞추기 위해 특정 볼륨의 컨트롤러 소유권을 자동으로 변경하지 않으려는 경우
- 부하 분산이 의도적으로 설정된 고도로 조정된 환경에서 컨트롤러 간에 특정 분포를 이룰 수 있습니다.

단계

- 1. 설정 [시스템] 메뉴를 선택합니다.
- 2. 아래로 스크롤하여 \* 추가 설정 \* 을 선택한 다음 \* 자동 로드 밸런싱 활성화/비활성화 \* 를 클릭합니다.

이 옵션 아래의 텍스트는 기능이 현재 활성화되어 있는지 여부를 나타냅니다.

확인 대화 상자가 열립니다.

3. 계속하려면 \* 예 \* 를 클릭하여 확인하십시오.

이 옵션을 선택하면 기능을 활성화/비활성화 상태로 전환할 수 있습니다.

 $(i)$ 

이 기능이 비활성화에서 사용으로 이동되면 호스트 연결 보고 기능도 자동으로 활성화됩니다.

### <span id="page-7-1"></span>레거시 관리 인터페이스를 활성화 또는 비활성화합니다

스토리지 배열과 관리 클라이언트 간의 통신 방법인 레거시 관리 인터페이스(기호)를 설정하거나 해제할 수 있습니다.

이 작업에 대해

기본적으로 레거시 관리 인터페이스는 켜져 있습니다. 이 기능을 해제하면 스토리지 어레이와 관리 클라이언트에서 더욱 안전한 통신 방법(https를 통한 REST API)을 사용합니다. 그러나 특정 툴 및 작업이 비활성화된 경우 영향을 받을 수 있습니다.

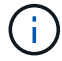

EF600 스토리지 시스템의 경우 이 기능은 기본적으로 비활성화되어 있습니다.

이 설정은 다음과 같은 작업에 영향을 줍니다.

- \* On \* (기본값) CLI 및 OCI 어댑터와 같은 다른 툴을 사용하여 미러링을 구성하는 데 필요한 설정입니다.
- \* Off \* 스토리지 어레이와 관리 클라이언트 간 통신에서 기밀성을 강화하고 외부 도구에 액세스하는 데 필요한 설정입니다. LDAP(Directory Server)를 구성할 때 권장되는 설정입니다.

단계

- 1. 설정 [시스템] 메뉴를 선택합니다.
- 2. 아래로 스크롤하여 \* 추가 설정 \* 을 선택한 다음 \* 관리 인터페이스 변경 \* 을 클릭합니다.
- 3. 대화 상자에서 \* 예 \* 를 클릭하여 계속합니다.

Copyright © 2024 NetApp, Inc. All Rights Reserved. 미국에서 인쇄됨 본 문서의 어떠한 부분도 저작권 소유자의 사전 서면 승인 없이는 어떠한 형식이나 수단(복사, 녹음, 녹화 또는 전자 검색 시스템에 저장하는 것을 비롯한 그래픽, 전자적 또는 기계적 방법)으로도 복제될 수 없습니다.

NetApp이 저작권을 가진 자료에 있는 소프트웨어에는 아래의 라이센스와 고지사항이 적용됩니다.

본 소프트웨어는 NetApp에 의해 '있는 그대로' 제공되며 상품성 및 특정 목적에의 적합성에 대한 명시적 또는 묵시적 보증을 포함하여(이에 제한되지 않음) 어떠한 보증도 하지 않습니다. NetApp은 대체품 또는 대체 서비스의 조달, 사용 불능, 데이터 손실, 이익 손실, 영업 중단을 포함하여(이에 국한되지 않음), 이 소프트웨어의 사용으로 인해 발생하는 모든 직접 및 간접 손해, 우발적 손해, 특별 손해, 징벌적 손해, 결과적 손해의 발생에 대하여 그 발생 이유, 책임론, 계약 여부, 엄격한 책임, 불법 행위(과실 또는 그렇지 않은 경우)와 관계없이 어떠한 책임도 지지 않으며, 이와 같은 손실의 발생 가능성이 통지되었다 하더라도 마찬가지입니다.

NetApp은 본 문서에 설명된 제품을 언제든지 예고 없이 변경할 권리를 보유합니다. NetApp은 NetApp의 명시적인 서면 동의를 받은 경우를 제외하고 본 문서에 설명된 제품을 사용하여 발생하는 어떠한 문제에도 책임을 지지 않습니다. 본 제품의 사용 또는 구매의 경우 NetApp에서는 어떠한 특허권, 상표권 또는 기타 지적 재산권이 적용되는 라이센스도 제공하지 않습니다.

본 설명서에 설명된 제품은 하나 이상의 미국 특허, 해외 특허 또는 출원 중인 특허로 보호됩니다.

제한적 권리 표시: 정부에 의한 사용, 복제 또는 공개에는 DFARS 252.227-7013(2014년 2월) 및 FAR 52.227- 19(2007년 12월)의 기술 데이터-비상업적 품목에 대한 권리(Rights in Technical Data -Noncommercial Items) 조항의 하위 조항 (b)(3)에 설명된 제한사항이 적용됩니다.

여기에 포함된 데이터는 상업용 제품 및/또는 상업용 서비스(FAR 2.101에 정의)에 해당하며 NetApp, Inc.의 독점 자산입니다. 본 계약에 따라 제공되는 모든 NetApp 기술 데이터 및 컴퓨터 소프트웨어는 본질적으로 상업용이며 개인 비용만으로 개발되었습니다. 미국 정부는 데이터가 제공된 미국 계약과 관련하여 해당 계약을 지원하는 데에만 데이터에 대한 전 세계적으로 비독점적이고 양도할 수 없으며 재사용이 불가능하며 취소 불가능한 라이센스를 제한적으로 가집니다. 여기에 제공된 경우를 제외하고 NetApp, Inc.의 사전 서면 승인 없이는 이 데이터를 사용, 공개, 재생산, 수정, 수행 또는 표시할 수 없습니다. 미국 국방부에 대한 정부 라이센스는 DFARS 조항 252.227-7015(b)(2014년 2월)에 명시된 권한으로 제한됩니다.

#### 상표 정보

NETAPP, NETAPP 로고 및 <http://www.netapp.com/TM>에 나열된 마크는 NetApp, Inc.의 상표입니다. 기타 회사 및 제품 이름은 해당 소유자의 상표일 수 있습니다.